## **Please follow the instructions/steps below when completing the e-signature.**

#### **Step 1:**

Once you receive an email, you will click the hyperlink to electronically sign the document(s).

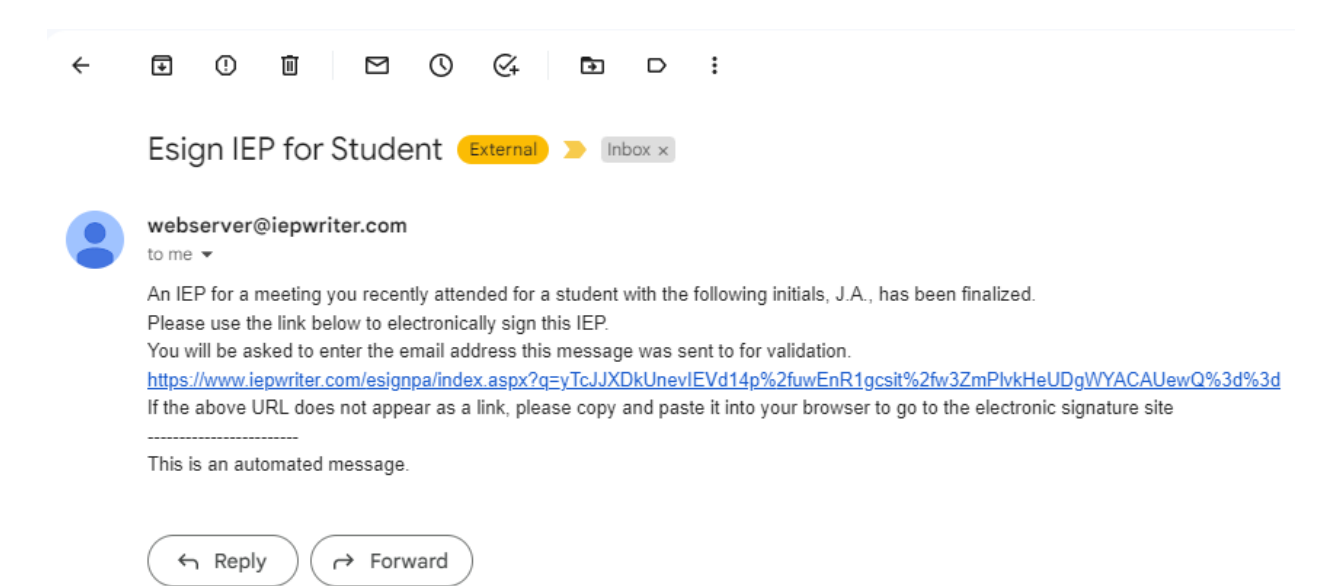

## **Step 2:**

Enter your email address and click submit.

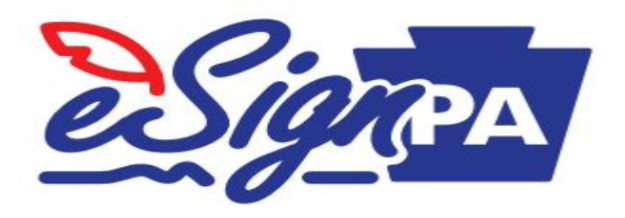

# **E-Signature Verification**

In order to E-Sign IEP documents, you must first enter your email in which you received the link to this page.

Please enter the email the notice was sent to:

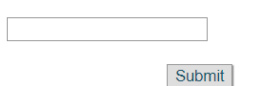

# **Step 3:**

Click the checkbox below which will act as your electronic signature and click confirm signature. You will have the option to view the procedural safeguards notice and the student's document.

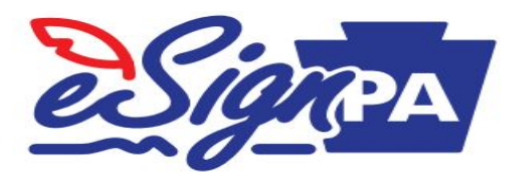

#### **E-Sign your IEP**

This site is for you to electronically sign the IEP linked below on this page.

By electronically signing the IEP you are certifying the following:

. You are the person associated with the signature line on the IEP; . You will not share the signature link with anyone else:

. You agree by using this site to follow these rules and that this is your signature for the IEP and no other signature is required.

**Procedural Safeguards Notice** 

For parents / guardians, by signing this IEP you are also indicating that you have received a copy of the Procedural Safeguards Notice during this school year.

Click here to review the Student's IEP

 $\Box$  Checking this checkbox will act as an electronic signature

Confirm Signature

## **Step 4:**

This screen will be confirmation that the document has been electronically signed.

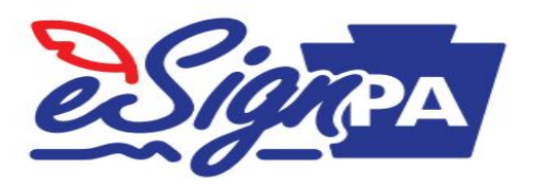

**IEP has been signed** 

Thank you for signing the IEP. You may close the page.